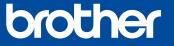

# Quick Setup Guide

Read the Product Safety Guide first, then read this Quick Setup Guide for the correct installation procedure.

#### Unpack the machine and check the components

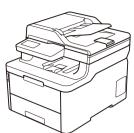

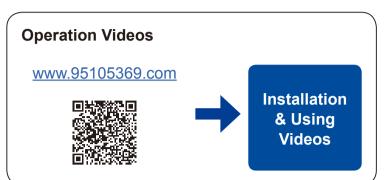

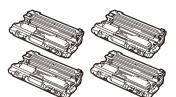

**Drum Unit and Toner** Cartridge Assemblies\* (Black, Cyan, Magenta, and Yellow)

**Brother Installation Disc** 

Slide all eight yellow drum locks.

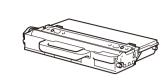

**Waste Toner Box\*** 

(For MFC models)

**Quick Setup** 

Guide

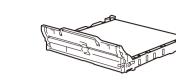

**Belt Unit\*** 

\* Already installed in the machine

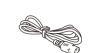

**Product Safety** 

Guide

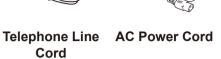

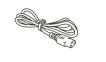

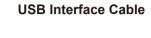

**Reference Guide** 

#### **Secure Network Access**

**Network cable** 

no more than 2 metres long.

Your machine's default password is on the label on the back of the machine (preceded by "Pwd"). We strongly recommend you change it to protect your machine from unauthorised access.

• The illustrations in this Quick Setup Guide show the

• Use the appropriate interface cable for the connection you want to use. (Network cable is not a standard accessory.)

We recommend using a USB 2.0 cable (Type A/B) that is

Use a straight-through Category 5 (or greater) twisted-pair cable.

# Remove the packing materials and re-install the drum unit and toner cartridge assemblies

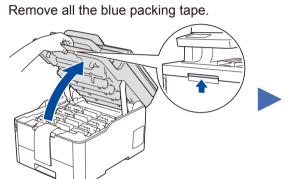

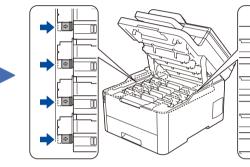

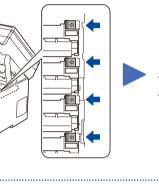

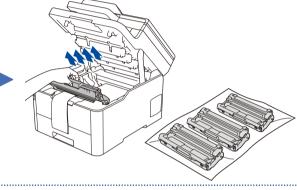

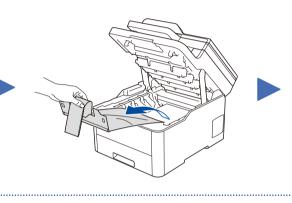

Remove the orange part from each drum unit.

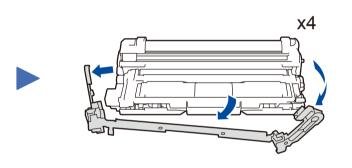

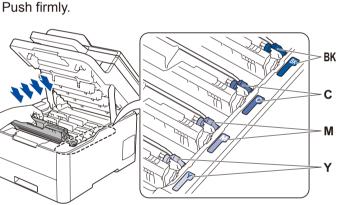

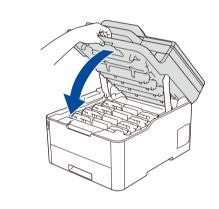

# Load paper in the paper tray

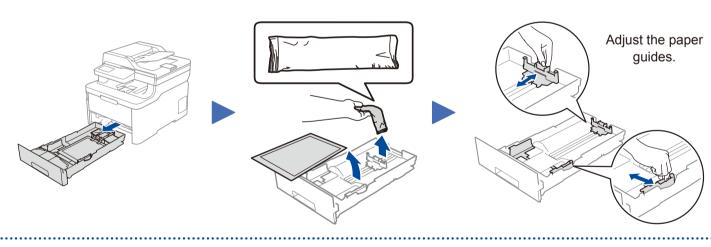

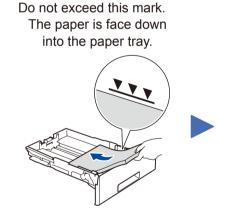

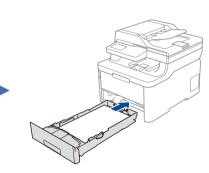

# Connect the power cord and turn the machine on

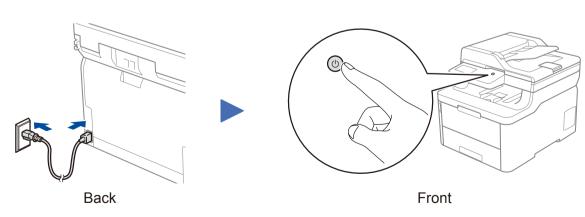

#### Select a device to connect to your machine

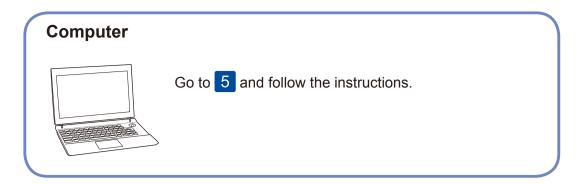

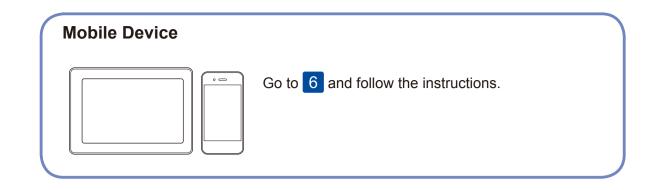

5

### Connect your computer

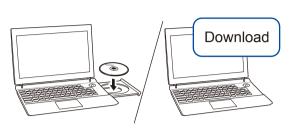

Put the installation disc into your CD/DVD drive, or download the Full Driver & Software Package at:

#### www.95105369.com

If you are using a recently released operating system on your computer, visit the above websites for updated driver and software information. check for the latest firmware, visit support.brother.com/up7.

Brother regularly updates firmware to add features and apply bug fixes. To

Follow the on-screen instructions and prompts.

For Windows®:

If the Brother screen does not appear automatically, go to **Computer** (**This PC**). Double-click the CD/DVD-ROM icon, and then double-click **start.exe**.

For Mac:

For full driver functionality, we recommend choosing the **CUPS driver** when adding a printer.

Finished

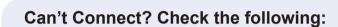

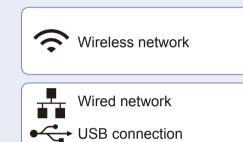

Restart your wireless access point/router (if possible).

Disconnect the cable.

Restart your machine and computer, and then go to 5.

If still not successful, go to 6.

If still not successful, visit <a href="https://www.95105369.com">www.95105369.com</a> for FAQs & Troubleshooting.

6

#### Alternative wireless setup

Find your SSID (Network Name) and Network Key (Password) on your wireless access point/ router and write them in the table provided below.

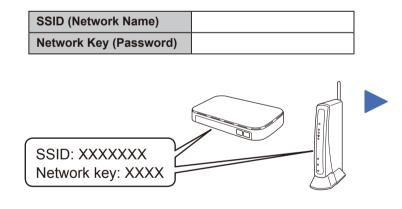

If you cannot find this information, ask your network administrator or wireless access point/router manufacturer.

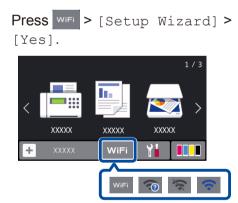

Select the SSID (Network Name) for your access point/router and enter the Network Key (Password).

When the wireless setup is successful, the touchscreen/LCD displays [Connected].

If setup is not successful, restart your Brother machine and your wireless access point/router, and repeat 6.

#### For Computer

Go to 5 to install software.

For Mobile Device

Go to 7 to install apps.

7

#### Print or scan using your mobile device

Your mobile device must be connected to the same wireless network as your Brother machine.

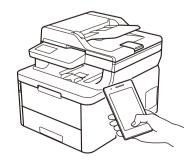

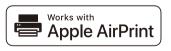

AirPrint is available for all supported iOS devices including iPhone, iPad and iPod touch. You do not need to download any software to use AirPrint. For more information, see the *Online User's Guide*.

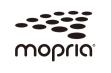

Search Mopria from the search engine you use, then download and install the Mopria® Print Service app using your Android™ device.

Download and install our free application **Brother iPrint&Scan**.

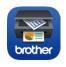

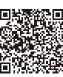

Read the two-dimensional code (or visit <a href="https://www.95105369.com">www.95105369.com</a>), click **iPrint&Scan** from the mobile application menu on the right-lower corner to enter the download page.

\*We suggest Android users using a mobile browser to scan and download our product.

#### Optional apps

You can print from and scan to your mobile device using various apps. For instructions, see the *Online User's Guide*.